# 由「**FXML** 憑證小秘書」下載

[https://event.hncb.com.tw/ibankqa/ebanking\\_fxml\\_software.shtml](https://event.hncb.com.tw/ibankqa/ebanking_fxml_software.shtml)

event.hncb.com.tw/ibankqa/ebanking\_fxml\_software.shtml

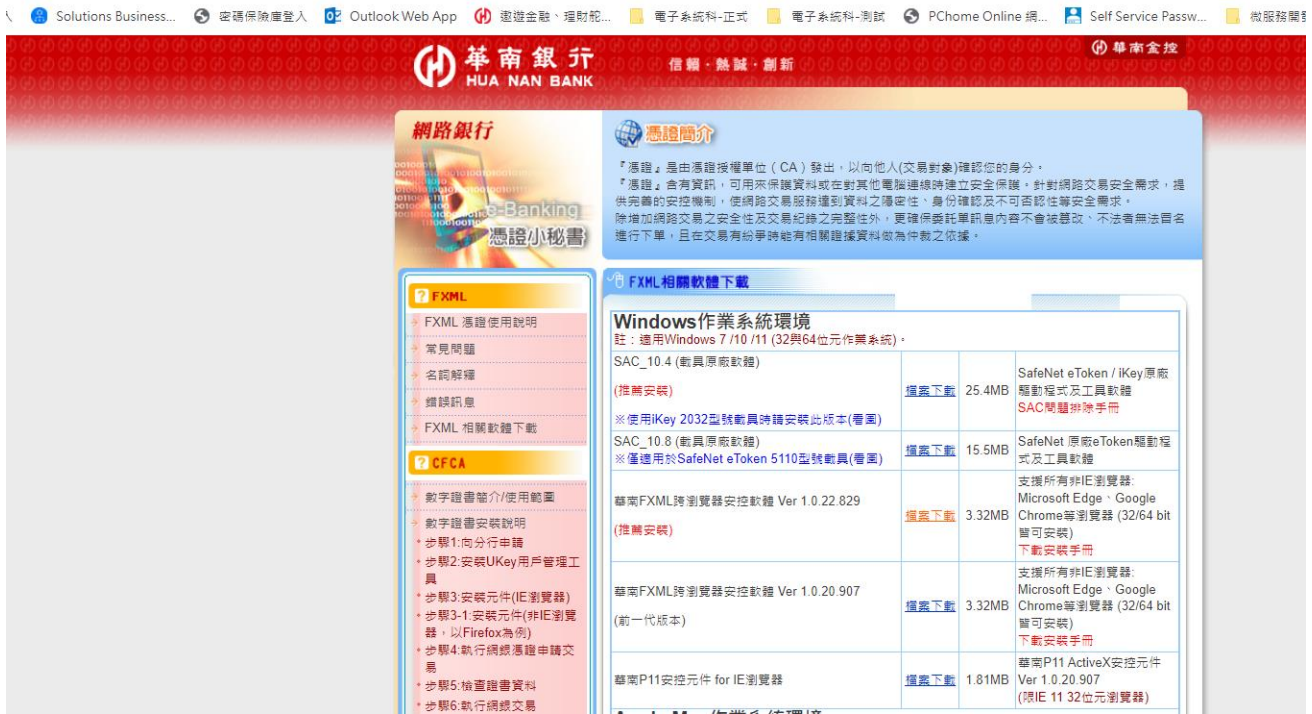

## 或由「華南銀行 **FXML** 憑證元件檢測網頁」下載

<https://event.hncb.com.tw/fxmlsoftware/isec/onlineDetect.html>

### 使用非 IE 瀏覽器, 需安裝本行安控軟體 HNCBServiSign.exe

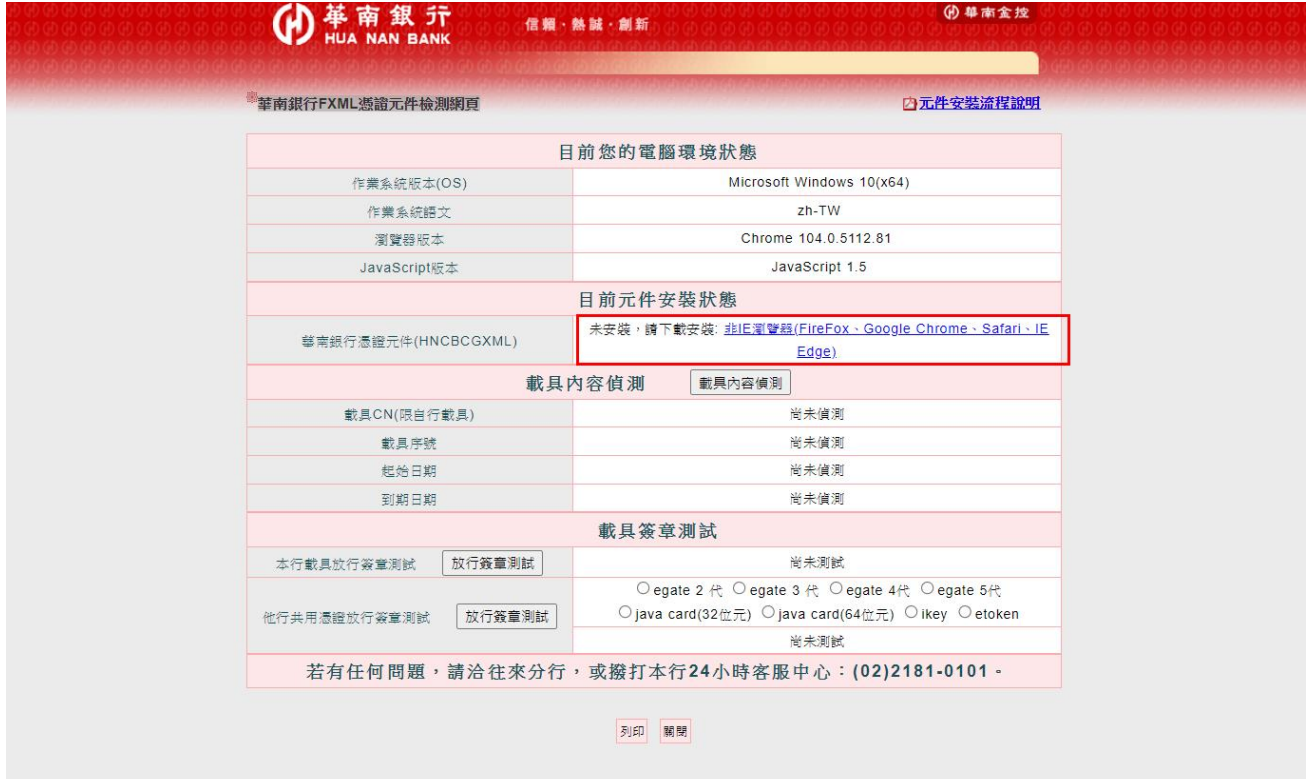

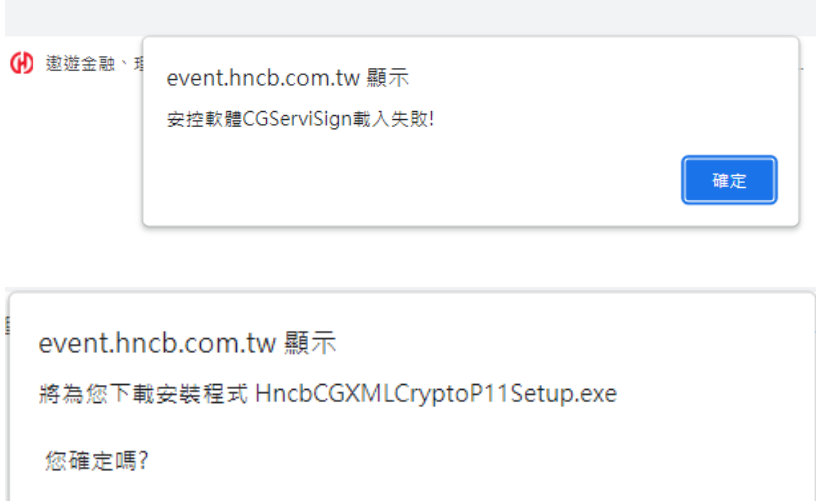

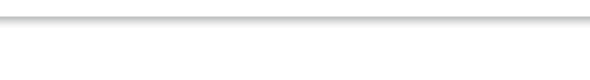

# 請選擇「以系統管理員身分執行」

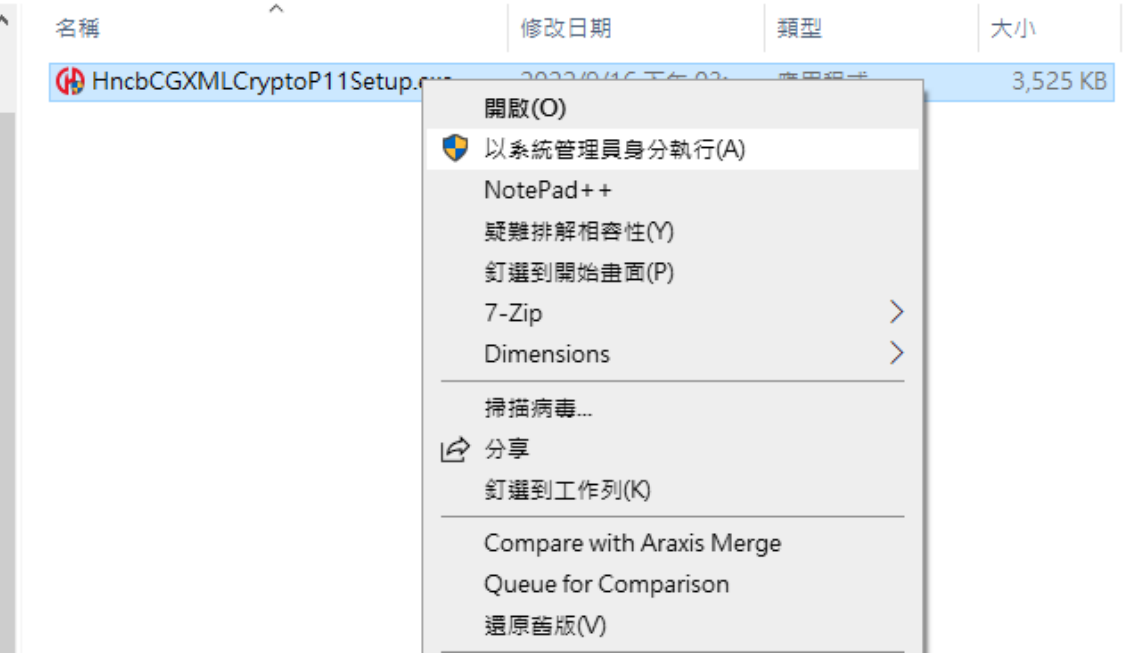

確定

取消

## 安裝完成將常駐於作業系統啟動區 ※請注意若按下"離開"將無法使用, 網銀偵測時會要求下載並安裝。

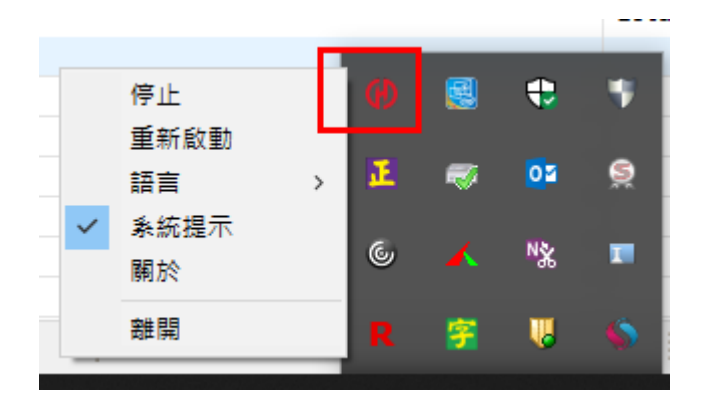

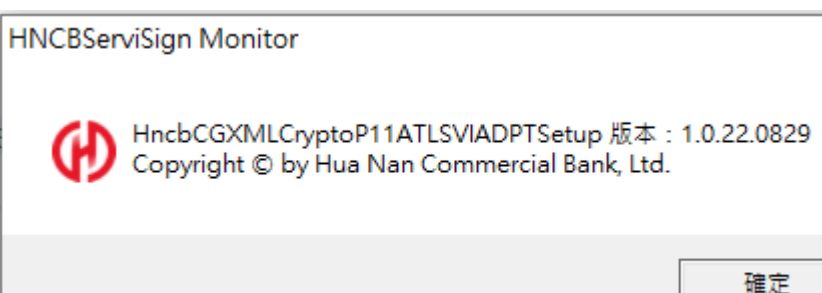

## ※若重開機後無法正常常駐, 可以先手動執行 CGServiSignMonitor 啟動常駐

 $\times$ 

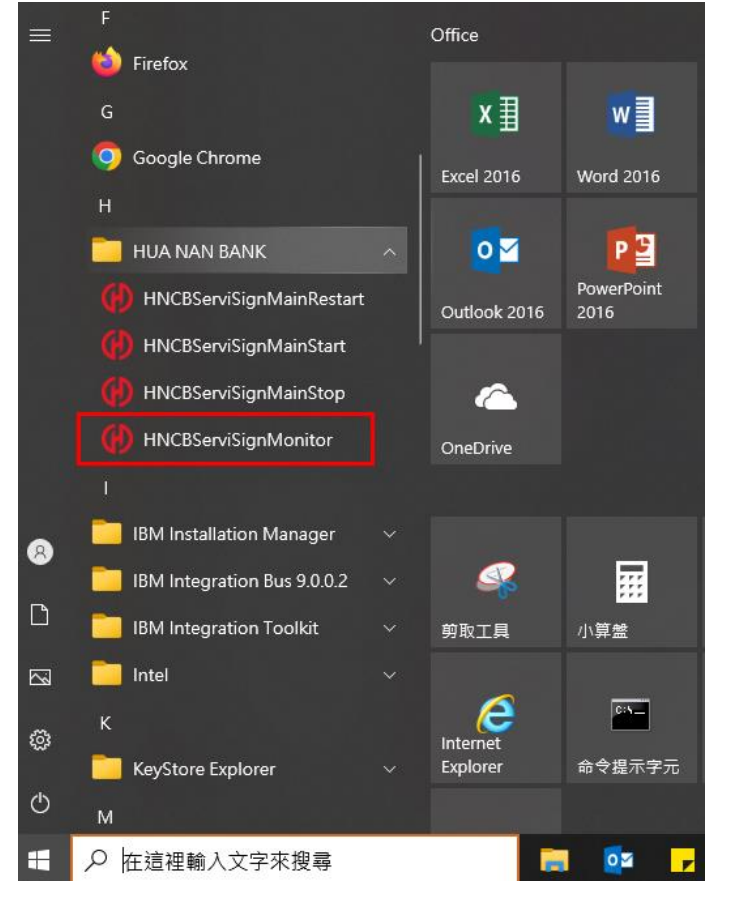

接著在"搜尋"裡鍵入「啟動應用程式」

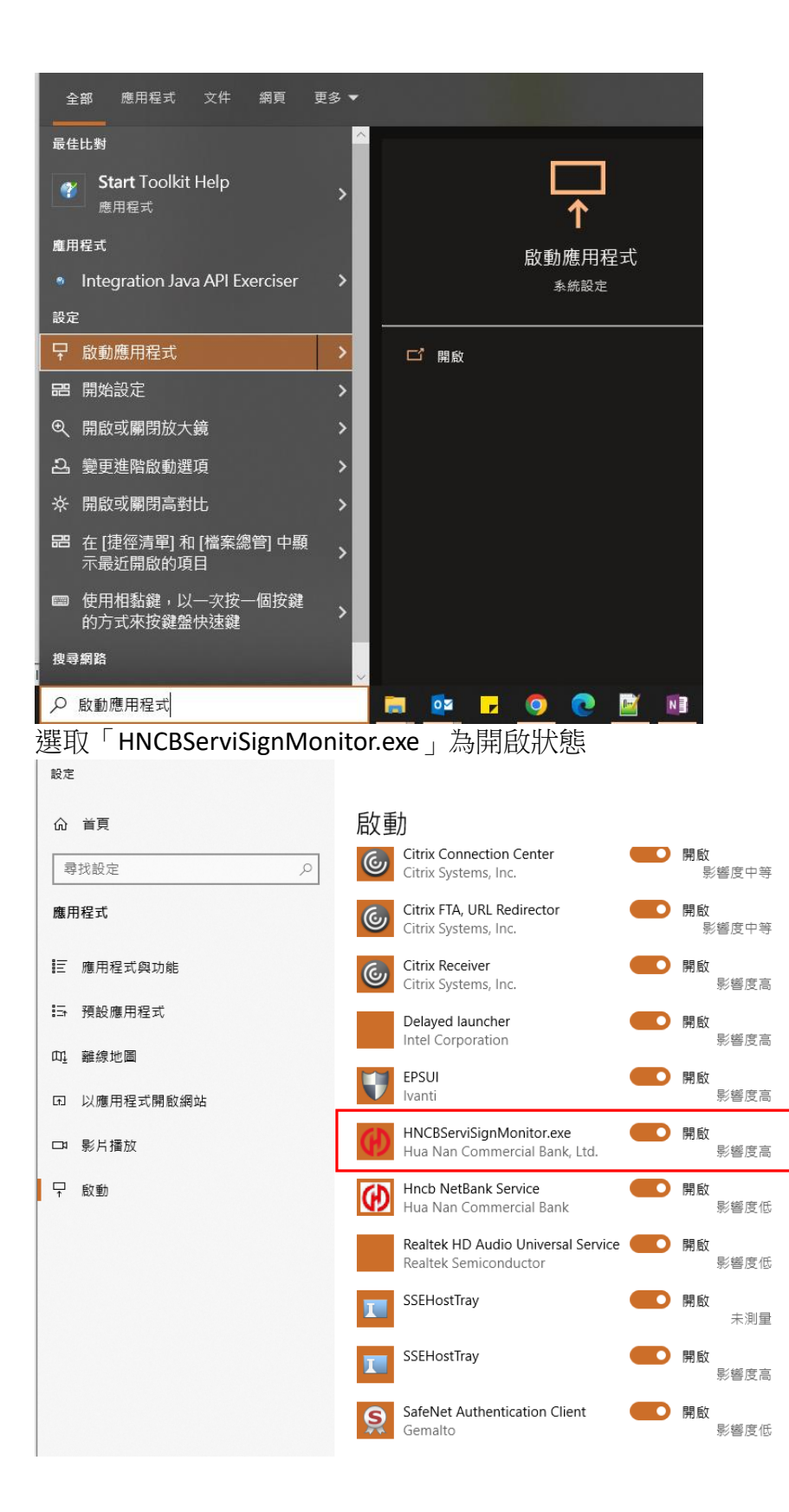

## [手動加入開機啟動區的方式]

## 1. 複製捷徑檔到桌面

#### C:\Program Files (x86)\HUA NAN BANK\HNCBServiSign

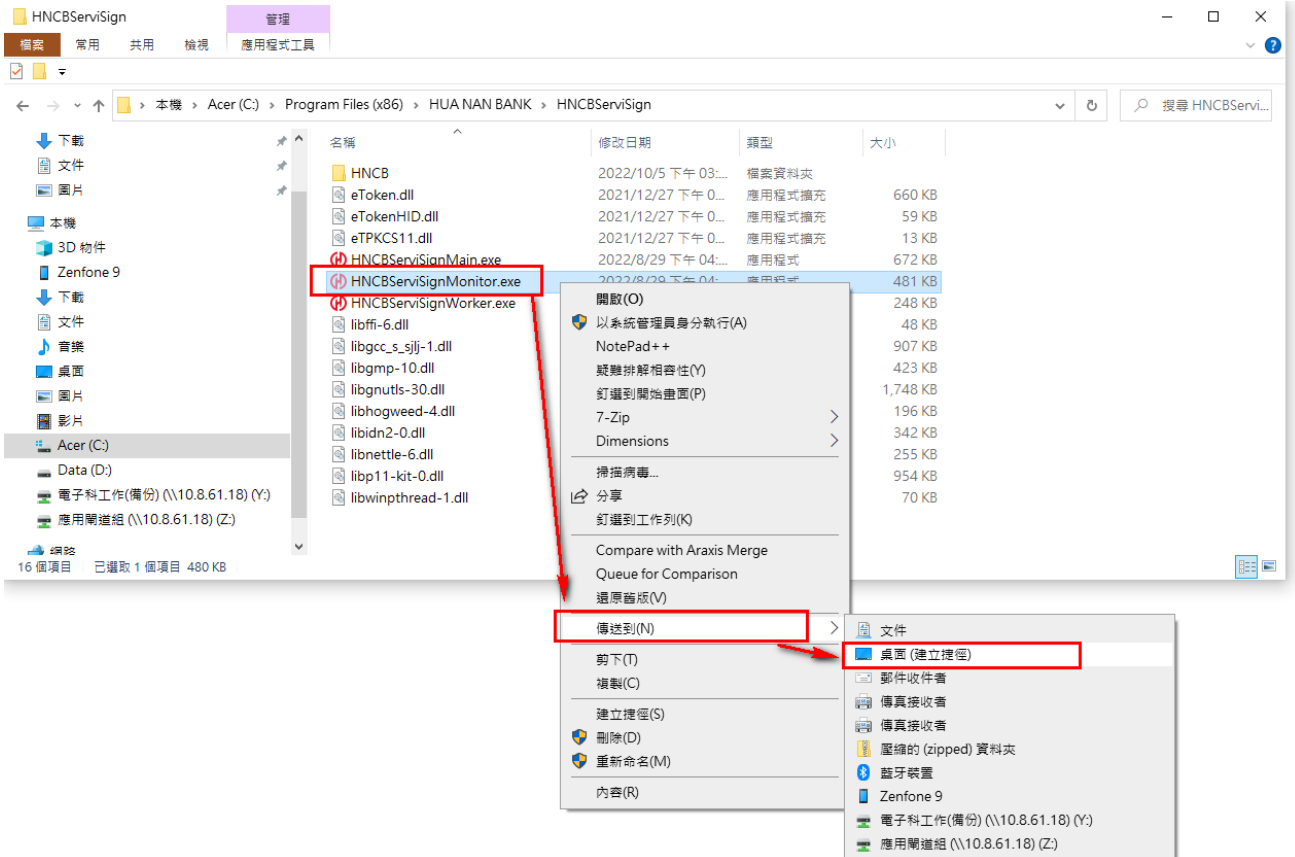

#### 捷徑檔在桌面

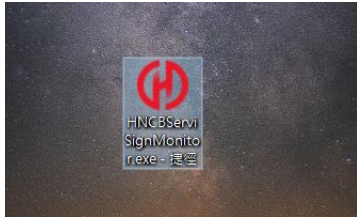

2. 同時按下鍵盤上的「視窗鍵」+「R」

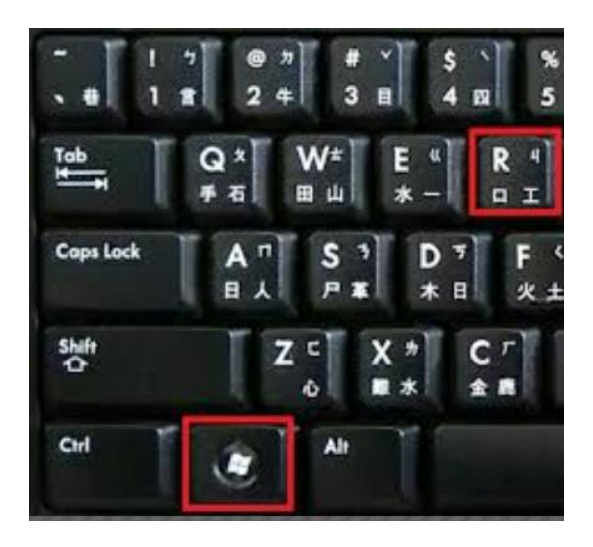

3. 在開啟欄位輸入 shell:startup 後按下確定,會開啟啟動資料夾

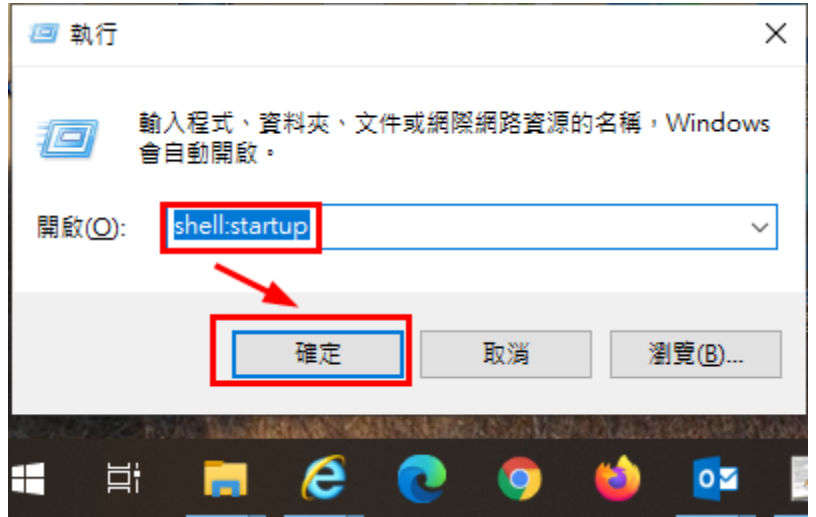

### 4. 將桌面的捷徑剪下貼上至啟動資料夾即可

### C:\Users\XXXXX\AppData\Roaming\Microsoft\Windows\Start Menu\Programs\Startup

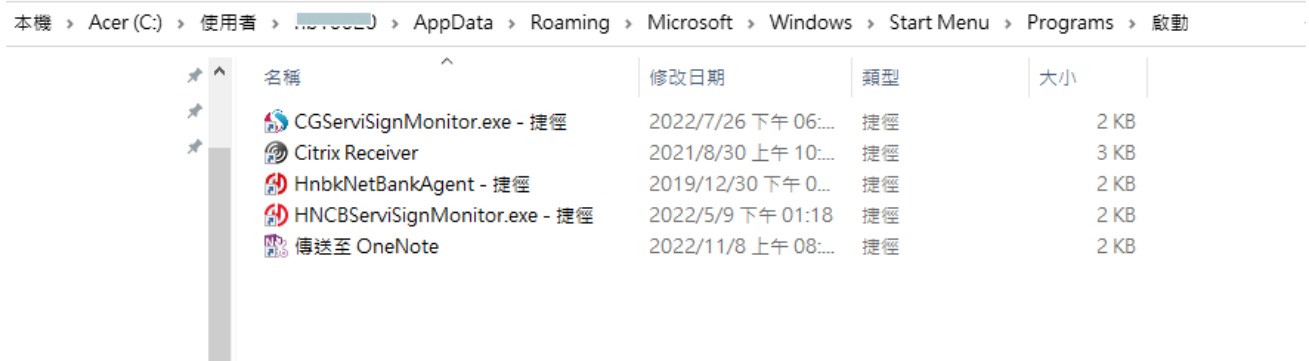

## ※若已確認 HNCBServiSign 已啟動且已是最新版本, 仍發生載入失敗情形, 請再嘗試如下設定

## [因應 Chrome/Edge 更版影響之操作說明]

**Chrome**: 在網址列輸入「chrome://flags/#allow-insecure-localhost」 將設定值變更為「Enabled」 (預設是 Disabled) 關閉 Chrome 後重新開啟

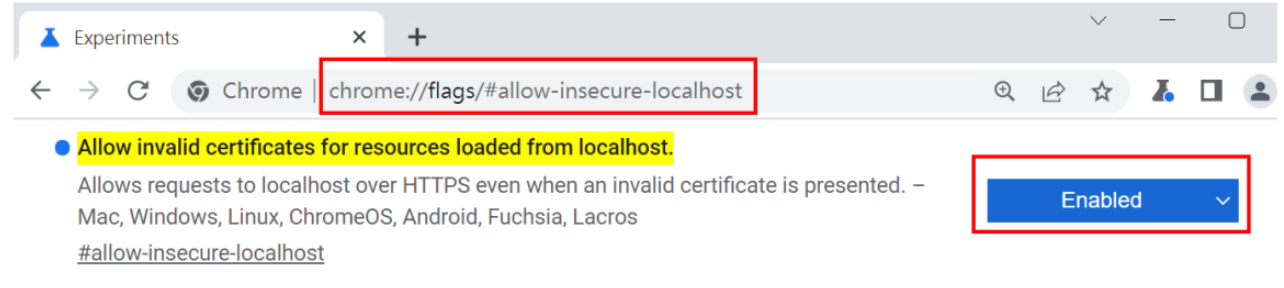

# **Edge**: 在網址列輸入「edge://flags/#allow-insecure-localhost」 將設定值變更為「已啟用」(預

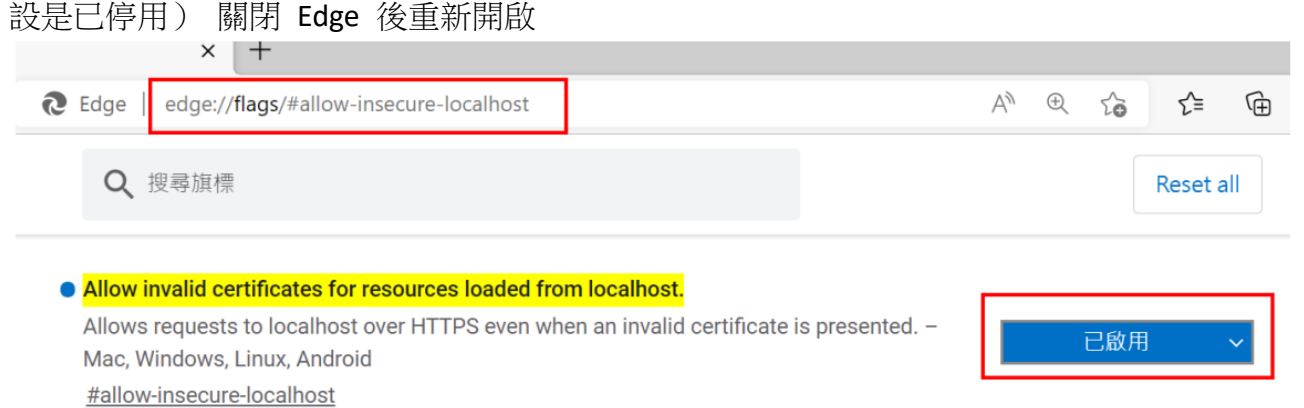